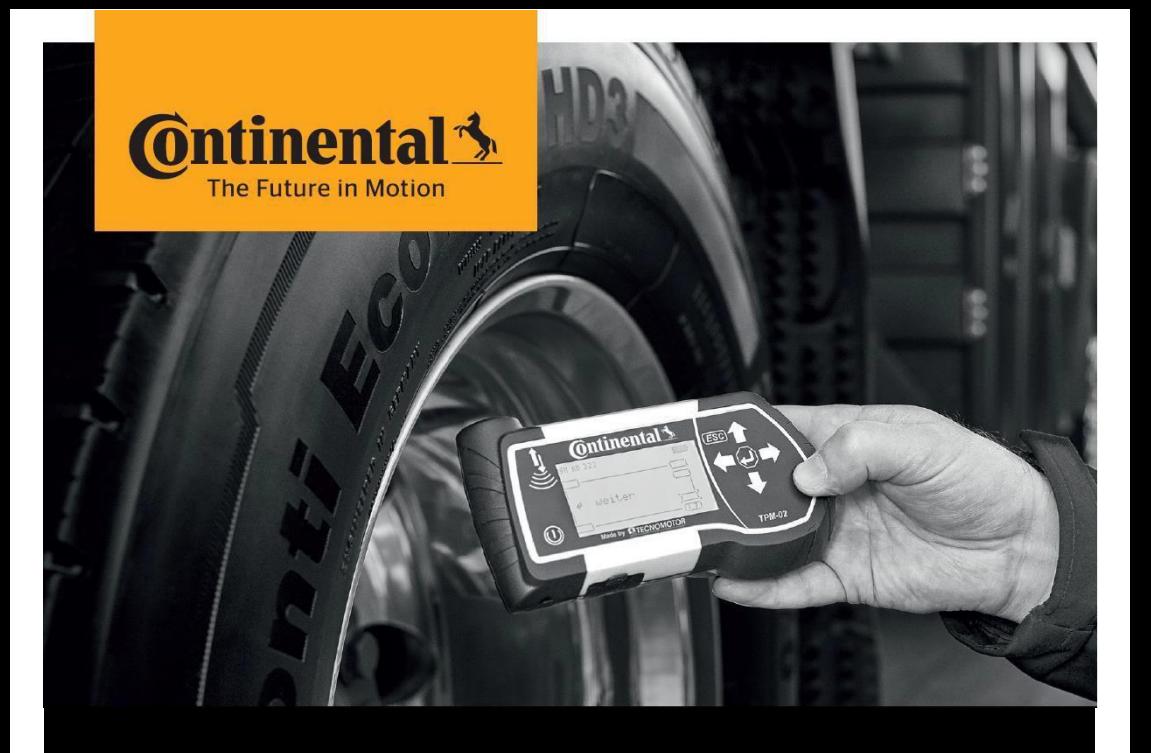

# **Continental HHT Update Klient**

Anweisungen zur Aktualisierung des Handheld-Tools

# **Herunterladen und Aktualisieren** Anleitung

## 1. Installationsdatei herunterladen

Zip-Datei herunterladen.

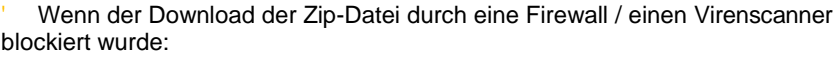

Laden Sie die "alternative Zip-Datei" herunter. Diese finden Sie hier: [https://www.continental-reifen.de/b2b/services-and](https://www.continental-reifen.de/b2b/services-and-solutions/contipressurecheck-at-a-glance.html#accordion-bffe28b3cb-item-aadfa39e13)[solutions/contipressurecheck-at-a-glance.html#accordion-bffe28b3cb](https://www.continental-reifen.de/b2b/services-and-solutions/contipressurecheck-at-a-glance.html#accordion-bffe28b3cb-item-aadfa39e13)[item-aadfa39e13.](https://www.continental-reifen.de/b2b/services-and-solutions/contipressurecheck-at-a-glance.html#accordion-bffe28b3cb-item-aadfa39e13)

 Scrollen Sie bis zum Ende der Website. Sie finden die Datei unter "Downloads".

Nach erfolgreichem Download die Erweiterung der heruntergeladenen Datei

von .zi1 in .zip ändern (umbennenen)

- ' Entpacken Sie die Datei "**HHT-update-client yyyy-mm-dd.zip**".
- ' Verwenden Sie gegebenenfalls "**conti**" als Passwort für das Entpacken.
- Am Ende sollte sich auf Ihrem Computer der Ordner "**HHT-updateclient yyyy- mm-dd**" mit folgendem Inhalt befinden:

driver.exe Setup\_HHT-update-client.exe

# 2. Einrichtung

Vergewissern Sie sich, dass Sie über Administratorrechte auf Ihrem

Computer verfügen, bevor Sie den Installationsvorgang starten.

' Installieren Sie die Treiber: Klicken Sie mit der rechten Maustaste auf die

Datei "driver.exe", auf "Als Administrator ausführen".

' Schließen Sie das Handlesegerät während der Installation

nicht an.

' Anschließend installieren Sie "Setup\_HHT-update-client.exe"

#### 3. Aktualisierungsprozess

- ' Starten Sie "Continental HHT update" aus dem Windows-Startmenü.
- Wenn der Handlesegerät Update Client "Keine Internetverbindung ..."

anzeigt, überprüfen Sie die Proxy-Einstellungen (Wählen Sie "No Proxy").

- Bei der Verwendung einer VPN-Verbindung oder bei der Nutzung in einem Firmennetzwerk können die richtigen Proxy-Einstellungen erforderlich sein.
- ' Handlesegerät anschließen und zum Hauptmenü auf dem HHT navigieren ' Klicken Sie auf "HHT Status" auf dem Handlesegerät Update Client.
- ' Befolgen Sie die Anweisungen des Handlesegerät Update Client.

# 4. Probleme mit der Speicherkarte

 Wenn Probleme auf der Speicherkarte erkannt werden, klicken Sie auf "Symbol schließen" oder "Ohne Scannen fortfahren", um eine Unterbrechung des Softwareaktualisierungsprogramms zu vermeiden.

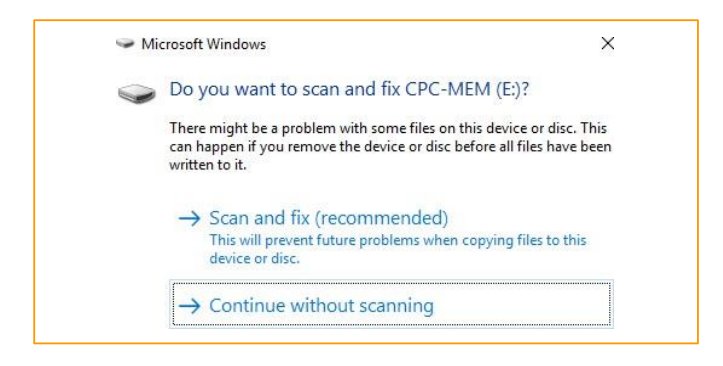

### 5. Potentielle Fehler

- ' Der Client kann aus folgenden Gründen nicht funktionieren:
	- ' Die Anwendung wird ausgeführt, ohne dass Treiber installiert sind.
	- Defektes USB-Kabel
	- ' Instabile USB-Verbindung aufgrund von Softwareproblemen auf dem Computer.
- Lösen Sie das Problem:
	- Der Benutzer sollte die Anwendung schließen und sie erneut starten.
	- ' Versuchen Sie einen anderen USB-Anschluss.
	- ' Wenn das Verhalten immer noch dasselbe ist, installieren Sie die USB-Treiber, die zusammen mit den Installationsdateien des HHT Update Client bereitgestellt werden.

Büttnerstraße 25 30165 Hannover Deutschland

[www.continental-truck-tires.com](http://www.continental-truck-tires.com/) [www.continental-corporation.com](http://www.continental-corporation.com/)

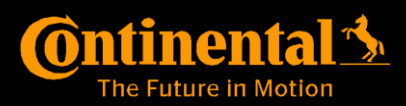